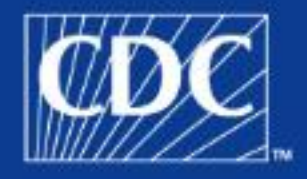

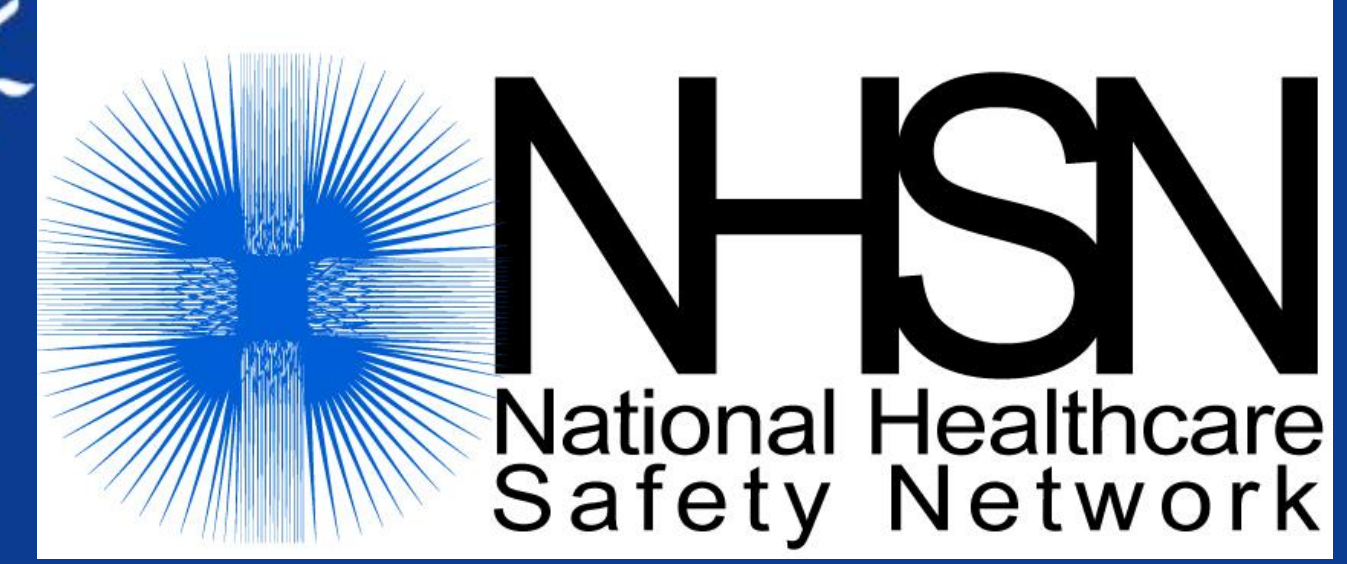

## **Overview of NHSN Enrollment & Groups**

Maggie Dudeck, MPH Public Health Analyst Northrop Grumman Contractor Division of Healthcare Quality Promotion

### **FER·HEALTHIER·PEOPL**

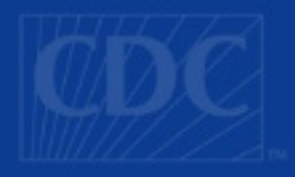

## **Goals for Today**

- **Brief overview of the NHSN training** requirements and the NHSN Enrollment process
- How to join a group & confer rights

## **NHSN Training Requirements**

- **NHSN requires that each user completes training** relevant to their role in NHSN, prior to using NHSN
- **Facility Administrators need to complete most of the** training prior to starting the enrollment process
- **Training not required prior to enrollment:** 
	- Analysis: Introduction
	- Analysis: Advanced
	- Groups
- **Dialysis training is only required for Facility** Administrators & users at an Outpatient Dialysis facility, or those performing surveillance in an Outpatient Dialysis location

## **NHSN Training: NHSN Webcasts**

### **http://www.cdc.gov/ncidod/dhqp/nhsn\_training.html**

Home | About CDC | Press Room | A-Z Index | Contact Us

- $\blacksquare$  Currently, training is available through archived webcasts
- п Each webcast is 2 hours in length and includes corresponding slides in PDF documents
- п 8 webcast videos total
- п Windows Media Player required to view webcasts
- ш Available on NHSN Training website

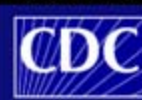

Department of Health and Human Services Centers for Disease Control and Prevention

#### **Go** Search Infection Control Home > Protecting Patients > Surveillance > NHSN **A** Printer-friendly version National Healthcare Safety Network (NHSN) **NHSN Resources** Document Library NHSN has provided training for its members on a routine basis. The following are the slidesets > Newsletters and webcasts from those training sessions. 4 FA NHSN Report 2006 AJIC, PDF (285KB, 12 pages) **Archived NHSN Training Sessions (by date) Infection Control Topics** > Training Infection Control Home **November 14, 2006** Contact Us Healthcare-Associated Infections Audience: All current NHSN Users, Sister Facilities, MRSA **Protecting Patients** Prevention Initiative Hospitals, facilities in States requiring the Protecting Healthcare use of NHSN for mandatory reporting. Workers Topics: Overview of NHSN, Device-associated module (CLABSI, VAP, CAUTI) Infection Control Guidelines Play Webcast Video (12MB / 1.5 hours) » About DHQP Windows Media Player Required ? **Training Slidesets** +F2 Overview of NHSN (335KB) CLABSI Protocols (728KB) VAP (406KB) CAUTI (332KB) **November 16, 2006** Audience: All current NHSN Users, Sister Facilities, MRSA Prevention Initiative Hospitals, facilities in States requiring the use of NHSN for mandatory reporting. Topics:Procedure-associated module (SSI, PPP). Medication-associated module Play Webcast Video (12MB / 2 hours) Windows Media Player Required ? **Training Slidesets** SSI and PPP Protocols and Definitions (781KB)

Antimicrobial Use and Resistance Option (2.64MB)

CDC en Españo

## **The Future of NHSN Training**

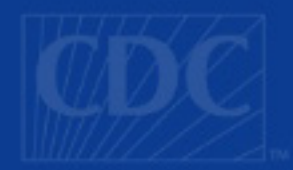

- Self-study, web-based training courses are in development
- Each course should take approx. 20-30 minutes to complete, with randomized 10 question quiz at end
- **Nust pass each course with 80% or better to** be considered complete

## **The Future of NHSN Training**

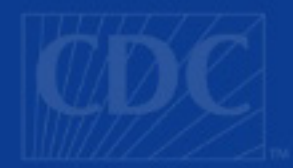

- **Exeryone will be required to complete each** training course once, based on their rights/role
- **READ Includes existing NHSN users**
- Renewal of digital certificate will be dependent upon completion of individual's required courses
- **Many courses will qualify for CE credit**

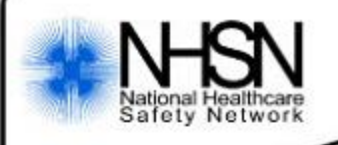

Central Line-associated Bloodstream Infections (CLABSI)

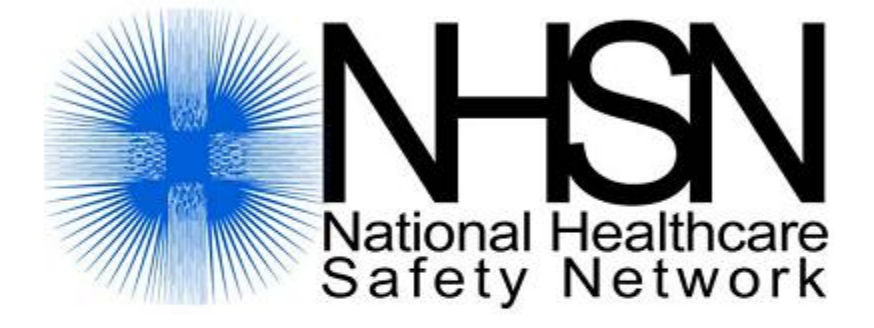

### **Central Line-associated Bloodstream Infections (CLABSI)**

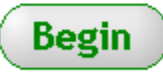

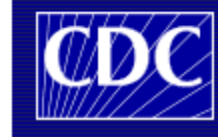

Department of Health and Human Services Centers for Disease Control and Prevention

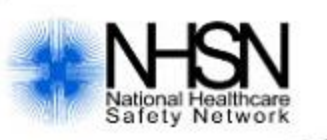

Central Line-associated Bloodstream Infections (CLABSI)

### **Key Terms: Transfer Rule**

**Hide Menu** 

### **Introduction**

Definitions & **Protocols** 

Collecting<br>CLABSI data

**Using CLABSI** data

,,,,,,

If the BSI develops in a patient within 48 hours of transfer from one inpatient location to another, indicate the *transferring* location on the infection report.

Example: A patient with a central line is transferred from the Orthopedic ward to the Medical-Surgical ICU on Monday. On Tuesday afternoon, he spikes a fever and is determined to have a CLABSI. The location of the CLABSI is recorded as the Orthopedic Ward.

NOTE: It is not required to monitor for CLABSIs after the patient is discharged from the facility. However, if discovered, they should be reported to NHSN. No additional central line days are recorded.

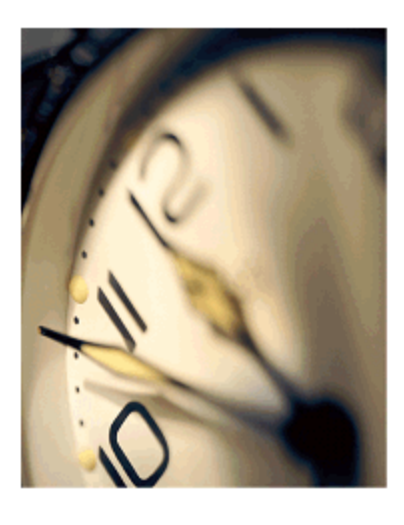

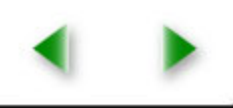

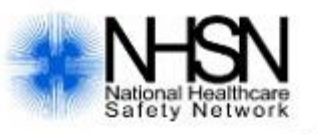

### Ventilator-associated Pneumonia (VAP)

### **Example:**

**Hide Menu** 

**Introduction** 

Key Terms & **Protocols** 

Collecting **VAP Data** 

**Using VAP** Data

**References** 

. . . .

On September 10, Susan Smith was intubated in the **Emergency Department of General Hospital following a** spontaneous pneumothorax which occurred at the school where she teaches. She was connected to a ventilator and transferred to the Respiratory ICU. On September 12 she was extubated and removed from the ventilator, but on September 13 it is determined that she meets the surveillance criteria for pneumonia.

Would this pneumonia be considered ventilatorassociated? Please answer yes or no in the space provided.

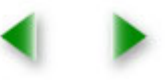

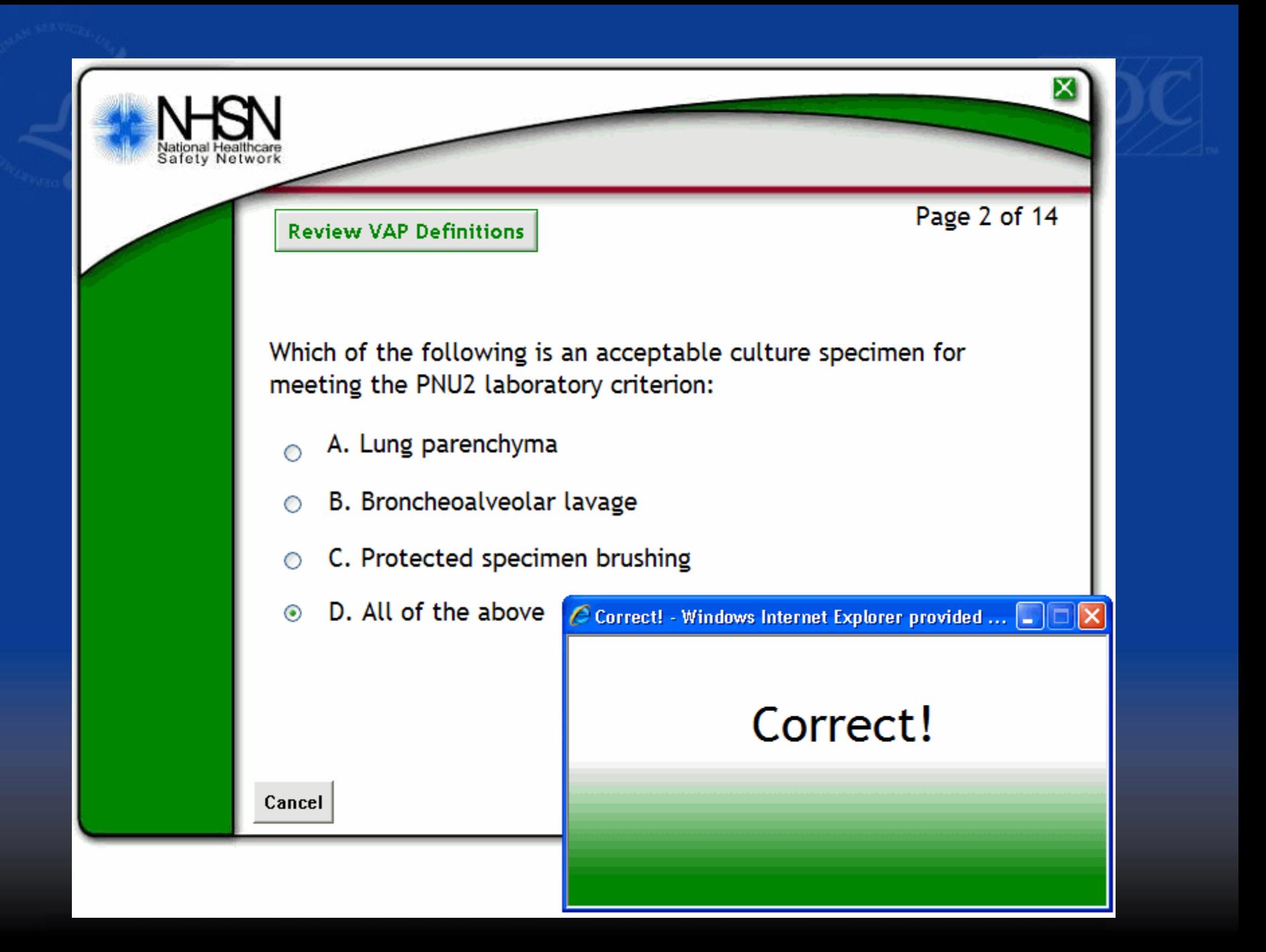

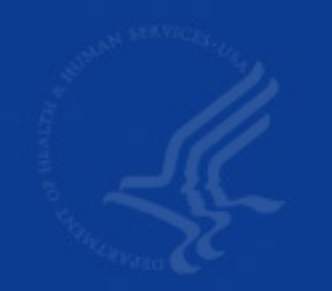

## **The Future of NHSN Training**

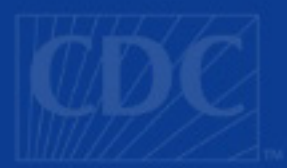

 Available Fall 2008 e<br>S ■ Stay tuned to the NHSN Members page for Training updates

### **http://www.cdc.gov/ncidod/dhqp/nhsn\_howToEnroll.html**

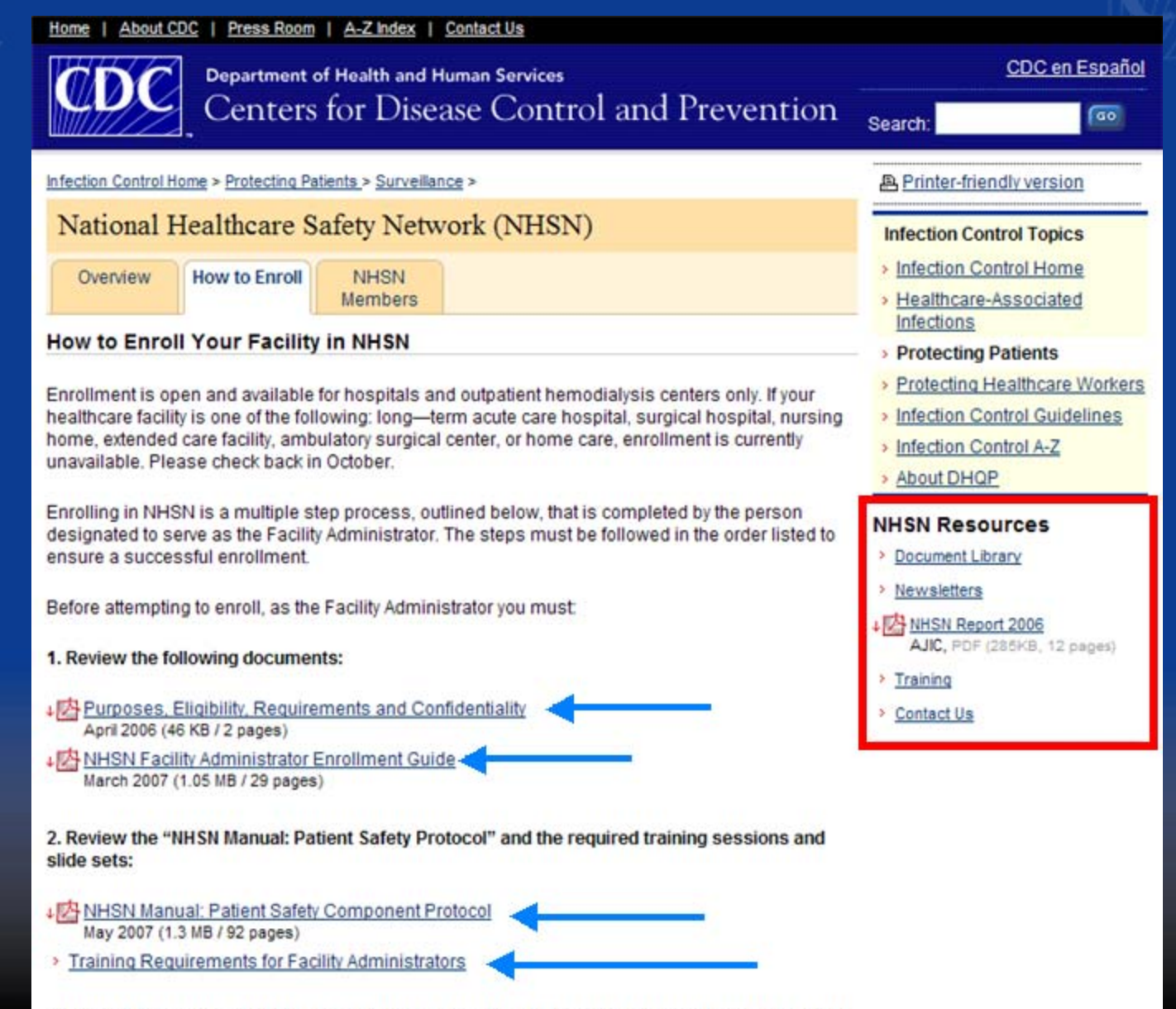

When you have completed the required trainings and read the above documents, you are ready to enroll. Follow the steps below to complete the enrollment process.

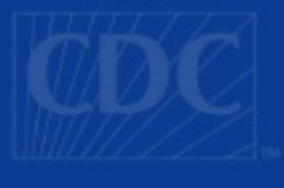

## **NHSN Facility Administrator**

- $\blacksquare$ Only person who can enroll a facility
- Т, Only one Facility Administrator per facility
- $\blacksquare$  Responsible for initially adding users and assigning user rights
	- Additional users with administrative rights in NHSN can add other users

### http://www.cdc.gov/ncidod/dhqp/nhsn\_howToEnroll.html

Before attempting to enroll, as the Facility Administrator you must:

- 1. Review the following documents:
- ↓ Purposes, Eligibility, Requirements and Confidentiality April 2006 (46 KB / 2 pages)
- ↓ AHSN Facility Administrator Enrollment Guide March 2007 (1.05 MB / 29 pages)

2. Review the "NHSN Manual: Patient Safety Protocol" and the required tra slide sets:

- ↓ NHSN Manual: Patient Safety Protocol January 2008 (1.21 MB / 98 pages)
- > Training Requirements for Facility Administrators

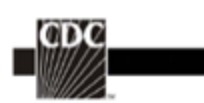

### **NHSN Facility** Administrator **Enrollment Guide**

Updated: 03/23/2007

DEPARTMENT OF HEALTH AND HUMAN SERVICES **CENTERS FOR DISEASE CONTROL AND PREVENTION** SAFER-MEALTHIER-PEOPLE"

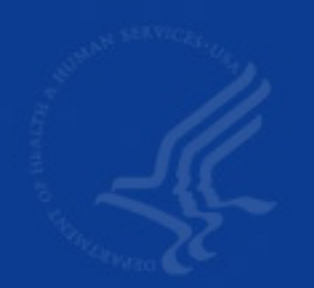

### How do I get started in NHSN?

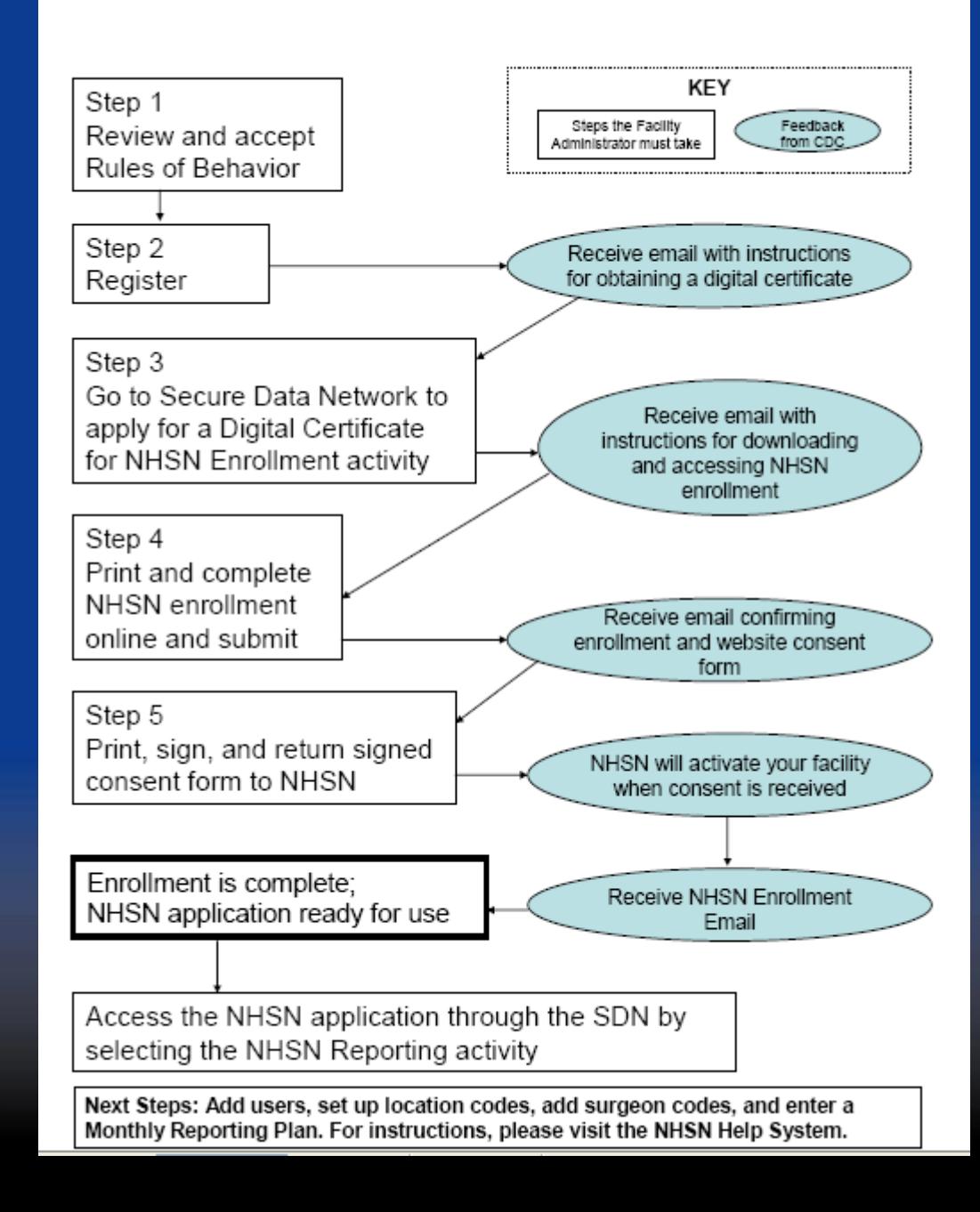

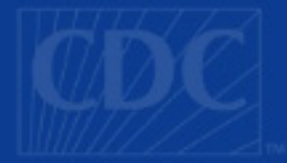

## **Step 1: Review & Accept the Rules of Behavior**

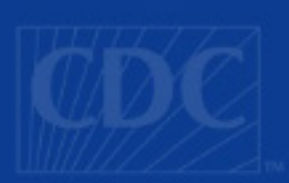

### **After you have completed the required** trainings, go to:

### http://www.ncid.cdc.gov/RegistrationForm/admin.htm

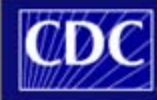

**Department of Health and Human Services** Centers for Disease Control and Prevention

National Healthcare Safety Network (NHSN)

#### **Facility/Group Administrator Rules of Behavior**

In order to participate in the NHSN, you must read and agree to abide by the following rules of behavior for safeguarding the system's security. Scroll through the document below and click on Agree or Do Not Agree button. To print a copy of the rules, click on the Print button.

NHSN, a surveillance system of the Centers for Disease Control and Prevention (CDC), allows participating healthcare facilities to enter data associated with healthcare safety, such as surgical site infections, antimicrobial use and resistance, bloodstream infections, dialysis incidents, and healthcare worker vaccinations. NHSN provides analysis tools that generate reports using the aggregated data (reports about infection rates, national and local comparisons, etc). NHSN also provides links to best practices, guidelines, and lessons learned:

NHSN processes and stores a variety of sensitive data that are provided by healthcare facilities. This information requires protection from unauthorized access, disclosure, or modification based on confidentiality, integrity, and availability requirements. These 'Rules of Behavior" apply to all users of the NHSN web-based computer system.

Agree

Purpose

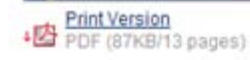

**Do Not Agree** 

 $\geq$ 

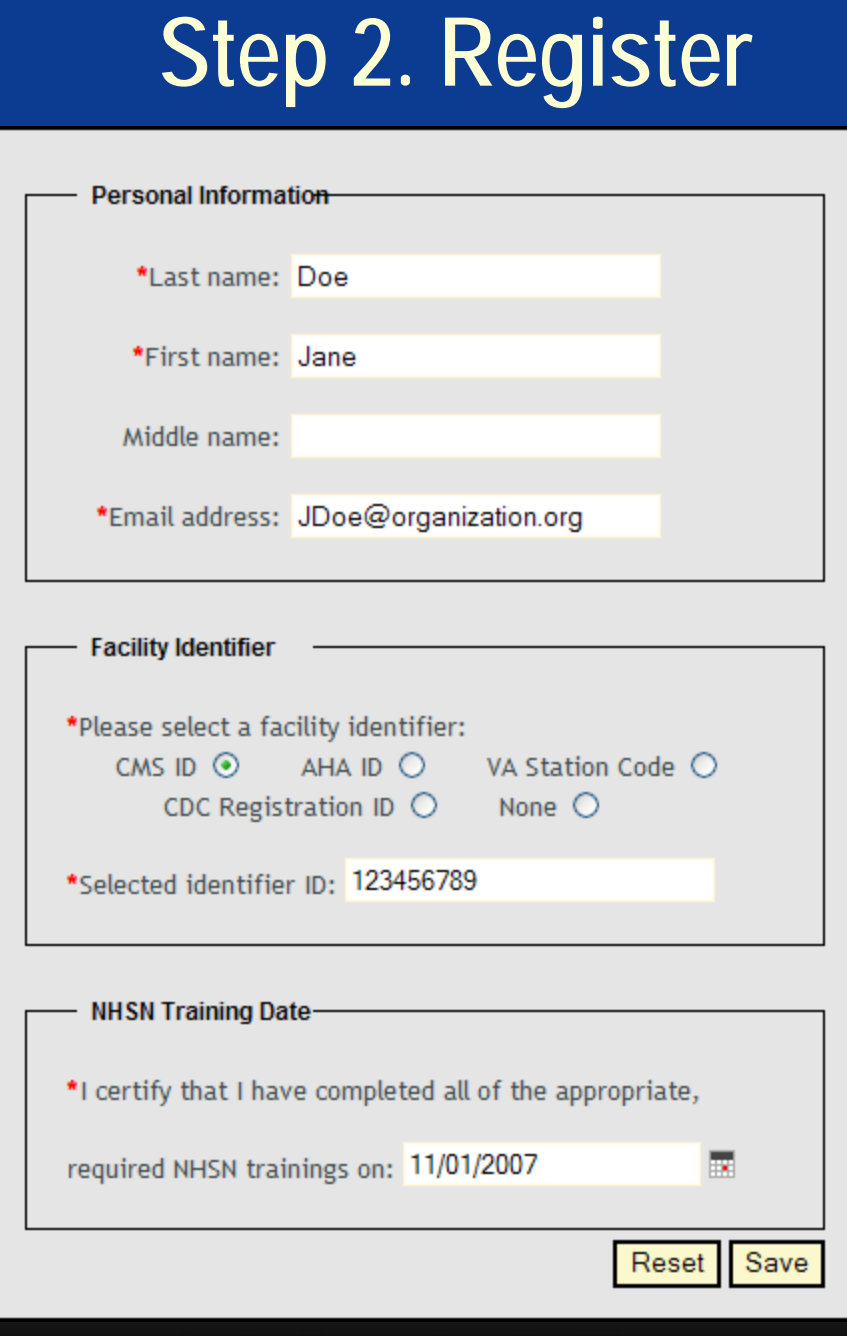

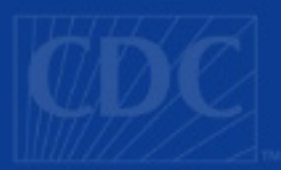

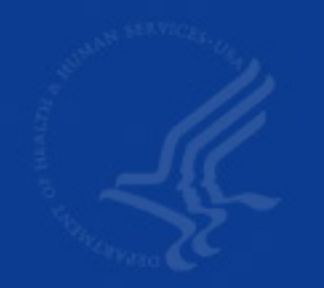

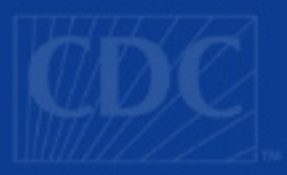

## **IMPORTANT!!!**

**• You must use the same email** address throughout the NHSN enrollment process. This includes your application for a digital certificate.

■ Allow nhsn@cdc.gov and PHINTech@cdc.gov to come through your organization's email spam blockers

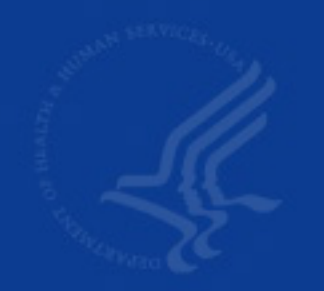

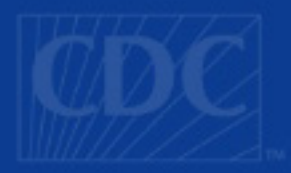

## **IMPORTANT!!**

**Nake sure the following site is** listed as a trusted site in your browser and pop-ups are allowed:

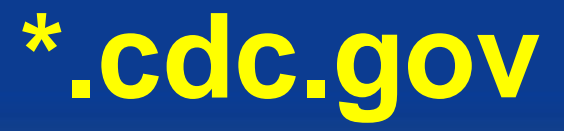

### Get email with instructions for obtaining digital certificate

Welcome! You are now registered in the National Healthcare Safety Network (NHSN).

In order to begin the NHSN enrollment process, you will need to obtain and install a digital certificate onto your computer.

Follow the instructions in the document "NHSN Facility Administrator Enrollment Guide" beginning at Step 3, to obtain and install the digital certificate so that you will be able to access the NHSN application through CDC's Secure Data Network (SDN). This document can be accessed at: http://www.cdc.gov/ncidod/dhqp/nhsn documents.html .

From the Centers for Disease Control and Prevention - Digital ID Enrollment page, https://ca.cdc.gov, you will be prompted for the enrollment password, which is: !cdc sdn apply! (Be sure to include the exclamation points and use lower case and underscores.) Follow the onscreen instructions to apply for a digital certificate.

During the process, you will be prompted to select a Program and a Program-specific Activity.

For Program, select: National Healthcare Safety Network (NHSN) For Activity, select: NHSN Enrollment

VERY IMPORTANT: After you obtain and install your digital certificate (Step 3d in the NHSN Facility Administrator Enrollment Guide), access the SDN (https://sdn.cdc.gov), enter your challenge phrase and select NHSN Enrollment from the list in the upper left corner titled "My Applications". This will launch the NHSN Enroll Facility page. Be sure to indicate yourself as the NHSN Facility Administrator.

If you have difficulties obtaining a digital certificate, please contact SDN at 800-532-9929 or 770-936-3636 or PHINTech@cdc.gov.

If you have any questions about NHSN, please contact us at 800-893-0485 or nhsn@cdc.gov. Information on NHSN is also available on the members' website at http://www.cdc.gov/ncidod/dhqp/nhsn members.html .

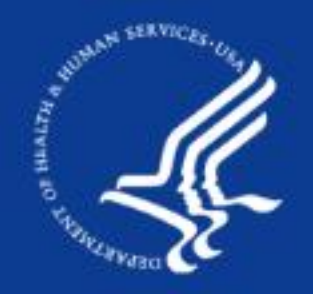

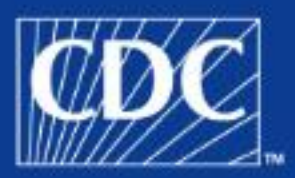

# **Step 3: Go to SDN to apply for a digital certificate for NHSN Enrollment activity**

### SAFER · HEALTHIER · PEOPLE™

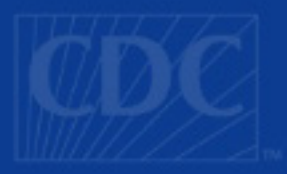

## **What is the SDN?**

### ■ SDN = Secure Data Network

- Provides security control services to most CDC systems, including NHSN
	- Physical and environmental controls The computer room that houses NHSN is physically secure and environmental controls are used to protect NHSN computing resources from system damage or failure.
	- Network controls The SDN is located behind a firewall and is protected by a centralized security gateway (proxy server).
	- User Authentication All users must authenticate their identities with digital certificates

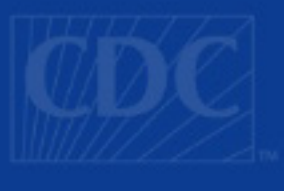

## **What is a Digital Certificate?**

- п A digital certificate provides an electronic means of proving your identity in order to securely conduct business with NHSN. Digital certificates provide the following benefits:
	- Data being sent to NHSN is encrypted so that only NHSN can read it
	- Provides assurance to NHSN that the data has not been changed in transit
	- Certifies that the certificate owner actually sent the transmission

## **Additional information about Digital Certificates**

- <u>■ User specific</u>  $\mathcal{L}_{\mathcal{A}}$  **do not share your digital certificate with another user!**
- **Installed on your computer (you may need the** assistance of your IT department)
- Make a copy as soon as it is installed
- Can be installed on additional computers
- $\blacksquare$ CDC pays for the digital certificate
- When applying, request Program: National Healthcare Safety Network, Activity: NHSN Enrollment

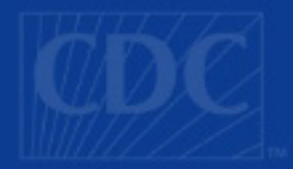

## **Detailed instructions on how to obtain and install your digital certificate are included in Step 3 of the "NHSN Facility Administrator Enrollment Guide".**

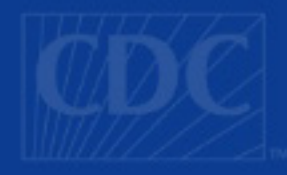

## **Step 4: Complete NHSN enrollment online**

- Г To access NHSN via the SDN, go to: https://sdn.cdc.gov
- п Enter your challenge phrase (created when you applied for a digital certificate)
- **After you are logged** in, click on "NHSN Enrollment"

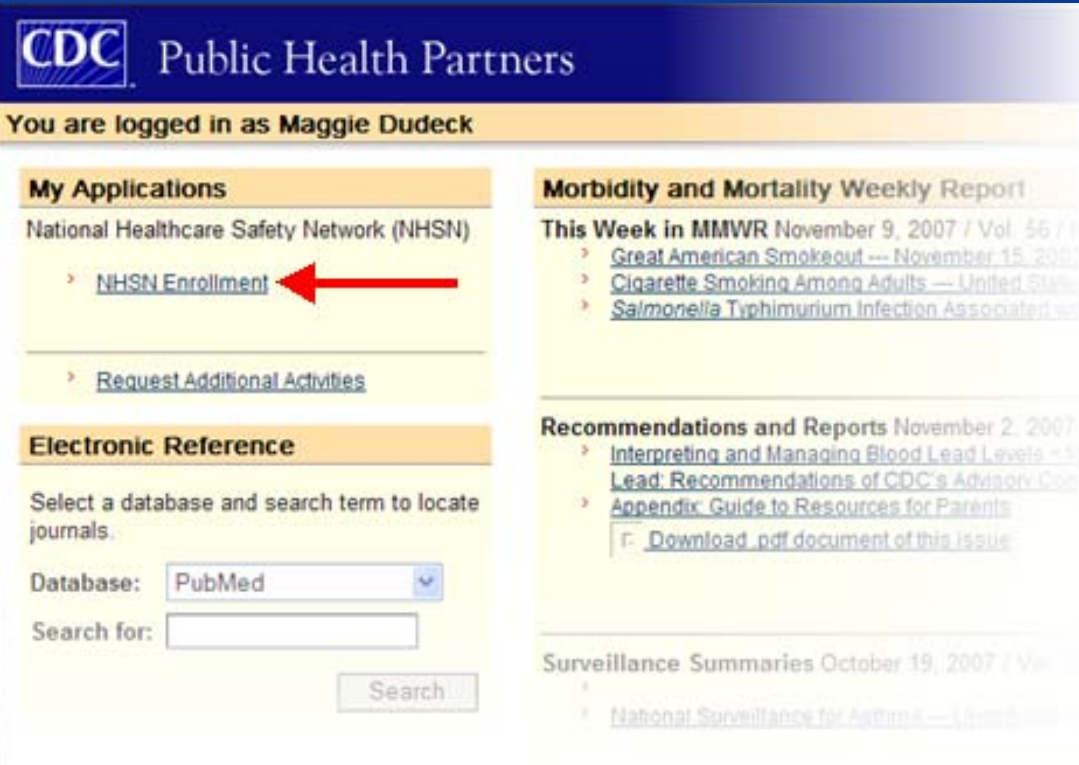

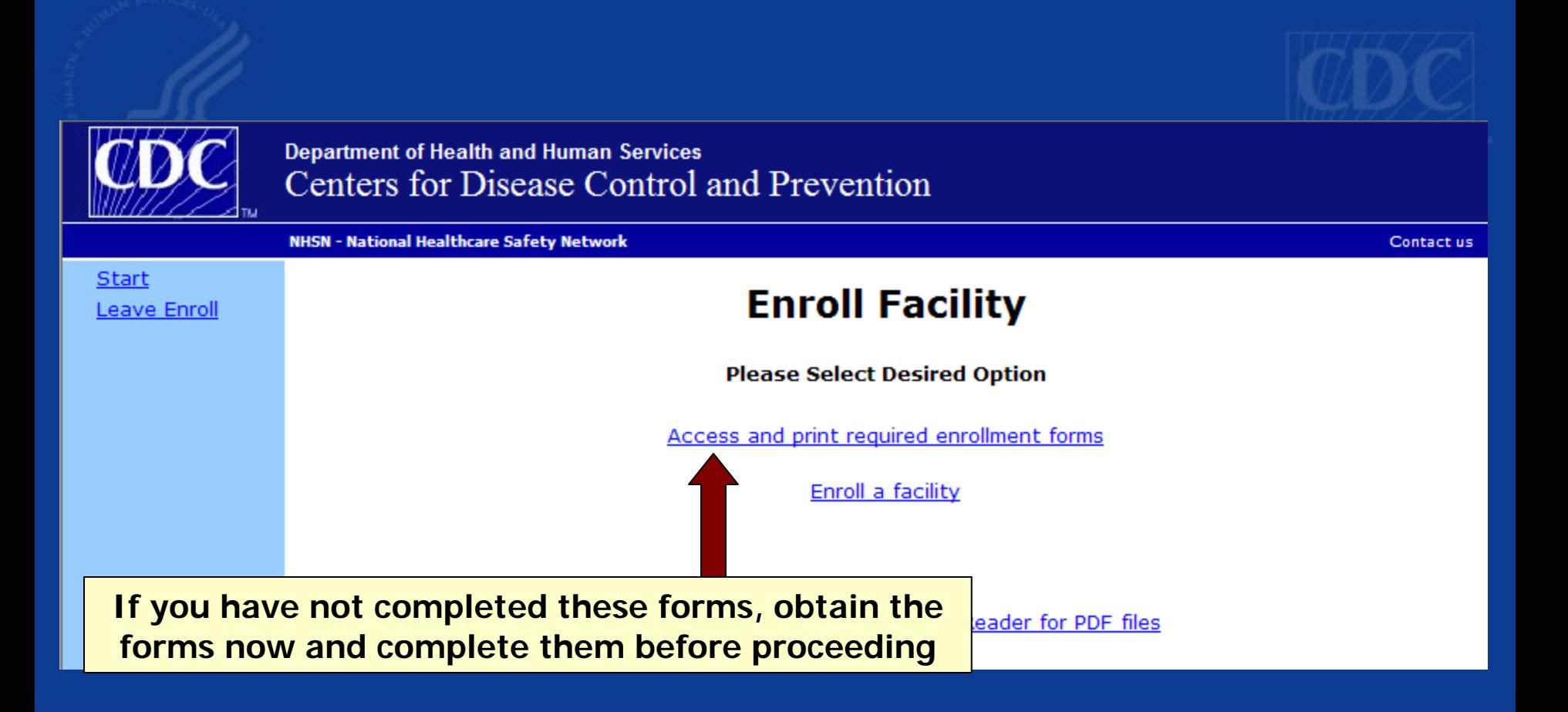

### The enrollment forms are also available on the NHSN members page, in the Document Library.

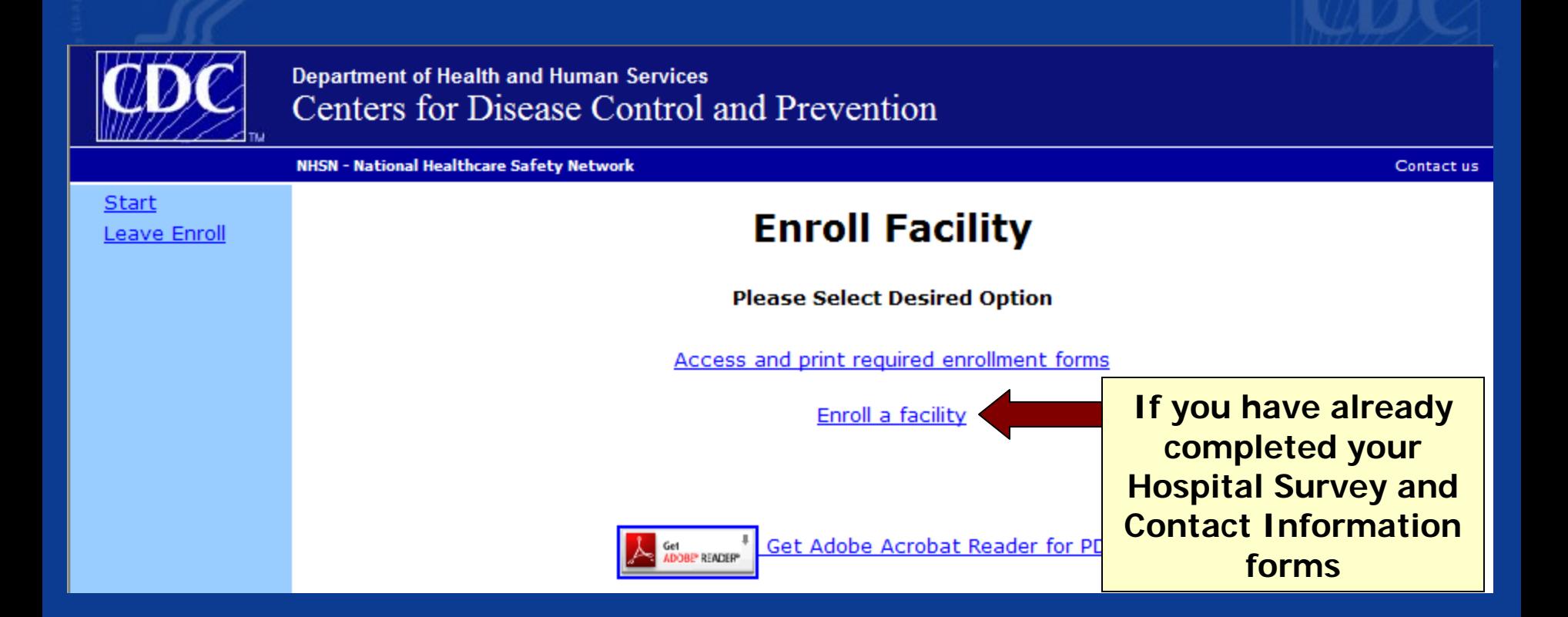

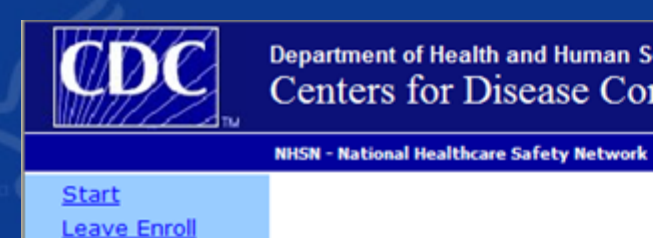

### **Facility Enrollment**

Mandatory fields marked with \*

Tracking  $#$ 

Print PDF Form

Contact us

### **Facility Information**

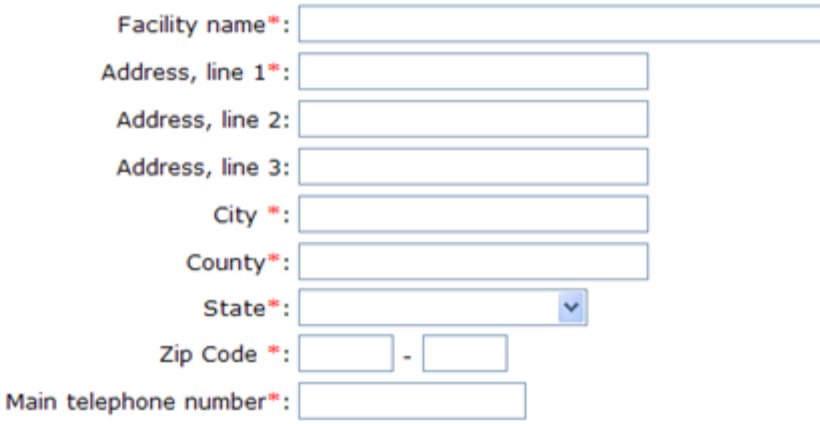

For each identifier listed below, enter the number / code, or check Not Applicable if your facility does not have that identifier

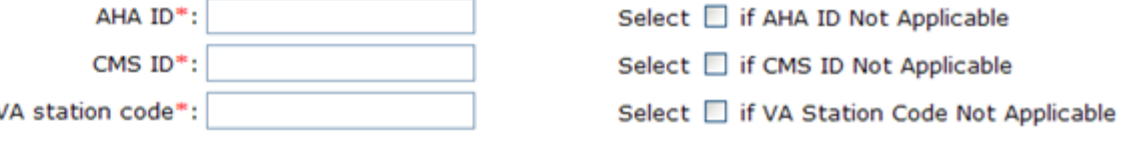

Verify Data Click to verify values provided above before proceeding.

## **About the identifier**

For each identifier listed below, enter the number / code, or check Not Applicable if your facility does not have that identifier

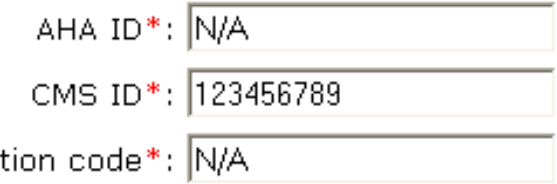

VA sta

Select **Ø** if AHA ID Not Applicable

Select  $\Box$  if CMS ID Not Applicable

Select **Ø** if VA Station Code Not Applicable

Click to verify values provided above before proceeding. Verify Data

- п Enter only numbers – no dashes or spaces
- П Enter only one identifier and check "N/A" for other identifiers
- $\blacksquare$ If your data does not verify, contact NHSN
- п If you do not have any of the listed identifiers, contact **NHSN**
- **After data verifies, enter data from the Hospital Survey** and submit.

### Once enrollment is submitted, you will receive an email to access the Agreement to Participate and Consent form

From: NHSN To: NHSN Facility Administrator Sent:

Subject: NHSN facility enrollment submitted

The following facility has been submitted for enrollment in the NHSN:

Facility Name: DHQP Memorial Hospital Tracking Number: 10000

NHSN Facility Administrator:

The NHSN Facility Administrator has 30 days to access the Agreement to Participate and Consent form at the following URL:

http://server/enapp/enrollment.do?method=displayAgreement&trackingnum=xxxxx

If this URL appears to be broken, please type the link on your browser address line. The complete address including trackingnum=xxxxx must be included in order to access the form.

Once the form has been accessed, the CDC system administrator must receive the original, signed copy of the Consent Form within 60 days or enrollment will be suspended. Mail the form to: NHSN Administrator, MS A-24, Centers for Disease Control and Prevention, 1600 Clifton Rd, NE, Atlanta, GA 30333.

If you have questions about NHSN, please contact us at nhsn@cdc.gov or 800-893-0485. For information on the NHSN, please visit the member's website at http://www.cdc.gov/ncidod/dhqp/nhsn\_members.html .

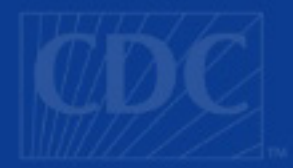

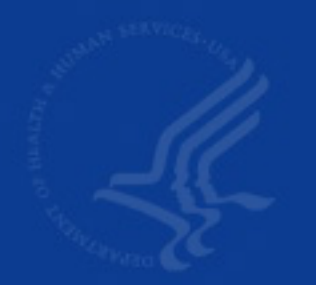

# Step 5: Print, sign and<br>return signed Consent<br>Form to NHSN

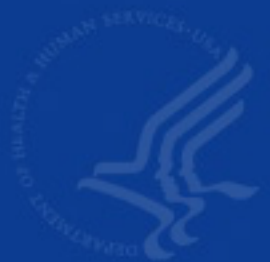

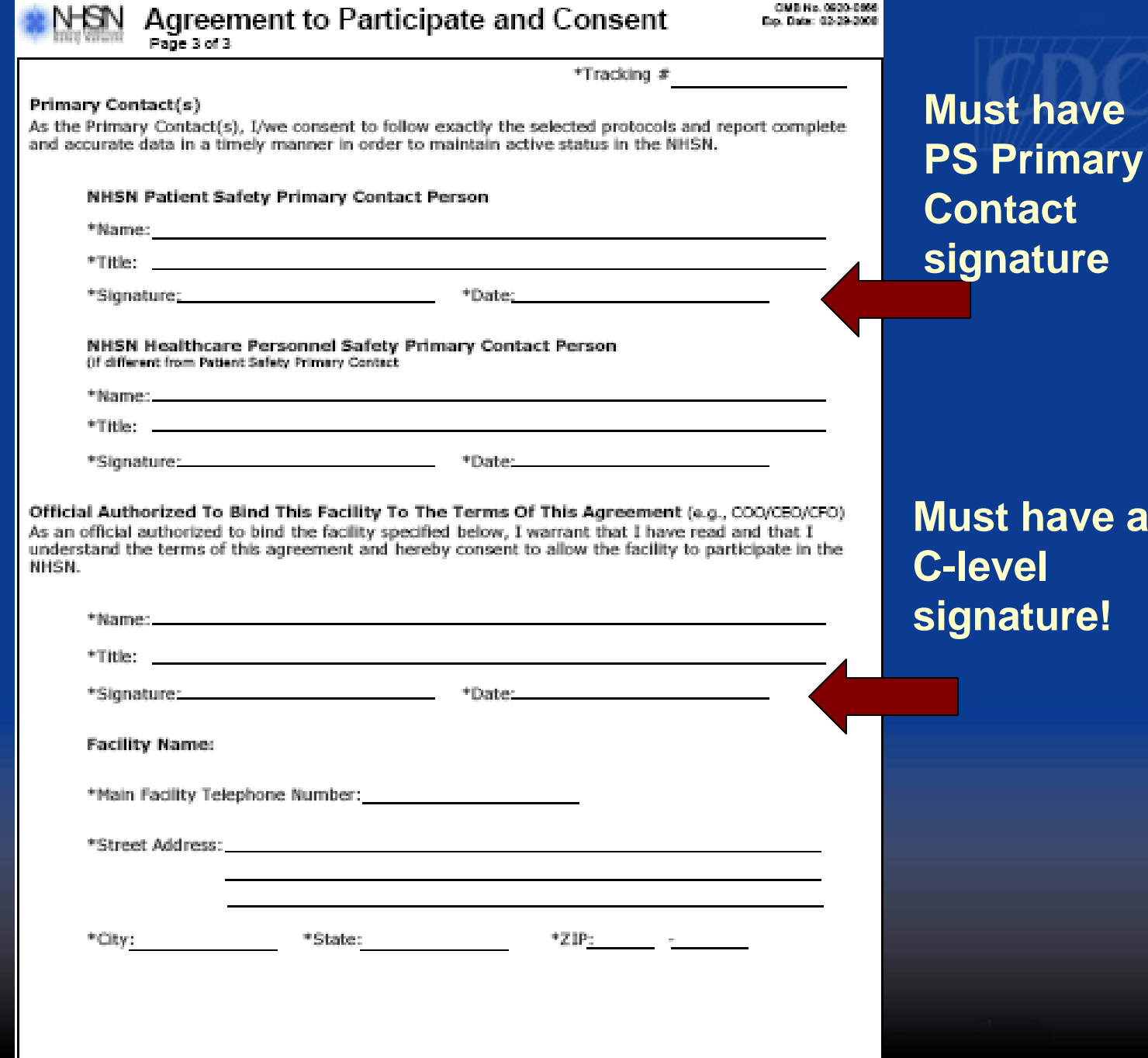

**Must have S Primary Contact signature**

CMB No. 0000-0000

CEC STOSTOBARD WHILE ALL BAY, 04/04/2008

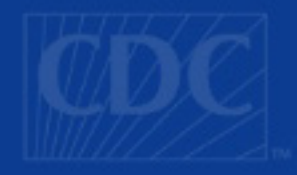

## **Agreement to Participate**

- The original signed copy must be sent to CDC
- Send via U.S. mail
- **NHSN will return any Agreement to** Participate and Consent that is not completed correctly

## **NHSN will activate your** facility when Consent is<br>received and send you an<br>enrollment approval email

To: NHSN Facility Administrator From: NHSN Date: Subject: NHSN enrollment approved

Your facility has been approved as a new member of NHSN. Welcome!

Facility Name: Facility ID  $#$ :

As the Facility Administrator, you will now need to access the NHSN through the SDN (https://sdn.cdc.gov) by selecting the NHSN Reporting activity. Once in the NHSN, your first task should be to add those individuals who need to use the NHSN ("users") in the Users section of the navigation bar. Add locations and surgeons from the navigation bar under the heading Facility.

Once you add a user, that person will receive an email prompting her/him to obtain a digital certificate. It is important that you verify the email address and inform the user to use the same address when applying for their digital certificate.

If you have any questions about NHSN, please contact us at 800-893-0485 or nhsn@cdc.gov. Information on NHSN is also available on the members' web site at https://www.cdc.gov/ncidod/dhqp/nhsn members.html

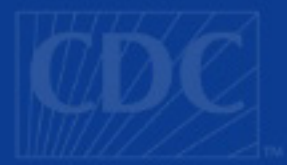

## **Enrollment is complete!**

**NHSN Facility Administrator can now access NHSN Reporting through the SDN to add users and set up facility for reporting in NHSN.**

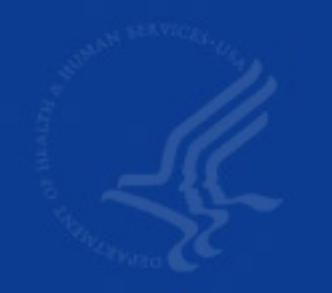

## **Recap: 5 Step NHSN Enrollment Process**

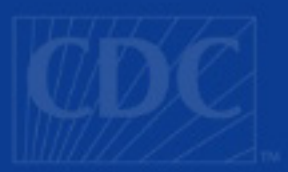

### Facility Administrator -

- 1. Reviews and accepts Rules of Behavior
- 2. Registers
- 3. Applies for and installs an SDN digital certificate for NHSN Enrollment activity
- 4. Prints, completes and submits enrollment forms online
- 5. Prints, signs and returns Consent Form to **NHSN**

## **Click on NHSN Reporting**

### Public Health Partners

### You are logged in as Maggie Dudeck

### **My Applications**

National Healthcare Safety Network (NHSN)

- **NHSN** Enrollment
- **NHSN Reporting**
- **Request Additional Activities**

### **Electronic Reference**

Select a database and search term to locate journals.

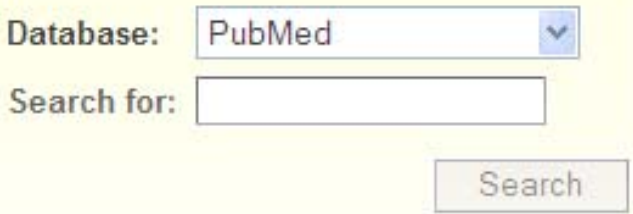

### **Morbidity and Mortality Weekly Report**

This Week in MMWR November 9, 2007 / Vol. 56 / No. 44

- Great American Smokeout --- November 15, 2007
- Cigarette Smoking Among Adults -- United States, 2006
- Salmonella Typhimurium Infection Associated with Raw

**Recommendations and Reports November 2, 2007 / Vol. 56** 

- Interpreting and Managing Blood Lead Levels <10 mold Lead: Recommendations of CDC's Advisory Committee
- Appendix: Guide to Resources for Parents
	- F. Download .pdf document of this issue

Surveillance Summaries October 19, 2007 / Vol. 56 / No

National Surveillance for Asthma - United States, 1997

## **NHSN is ready for users to be added and set up**

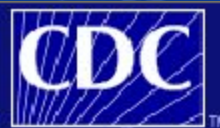

**Department of Health and Human Services** Centers for Disease Control and Prevention

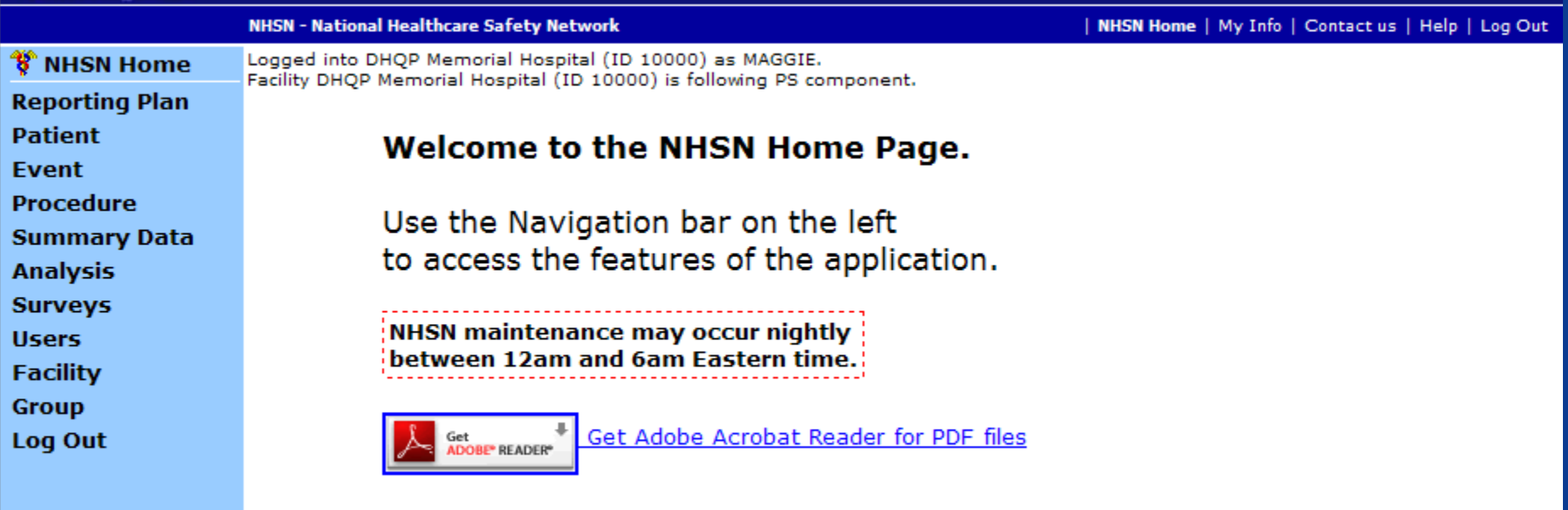

Assurance of Confidentiality: The information obtained in this surveillance system that would permit identification of any individual or institution is collected with a guarantee that it will be held in strict confidence, will be used only for the purposes stated, and will not otherwise be disclosed or released without the consent of the individual, or the institution in accordance with Sections 304, 306 and 308(d) of the Public Health Service Act (42 USC 242b, 242k, and 242m(d)).

■ Set up includes adding locations. NOTE: Locations **must be added before entering a monthly reporting plan.** 

## **Adding Locations**

### **NHSN Home**

- **Reporting Plan**
- **Patient**
- Event
- **Procedure**
- **Summary Data**
- **Analysis**
- **Surveys**
- **Users**

### **Facility**

- **D** Customize Forms
- **D** Export Data
- **D** Facility Info
- **D** Add/Edit Componen
- **El** Locations
- **D** Surgeons

Group

Log Out

- See "Enrollment & Set-Up" webcast for step-by-step training
- Refer to the CDC Locations section of the NHSN Manual: **Patient Safety Component Protocol** for CDC locations & descriptions
- Step-by-step instructions in NHSN **Online Manual ("Help")**

## **Adding Users**

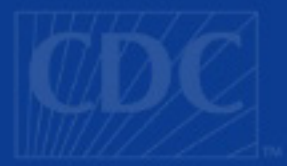

∜িNHSN Home

**Reporting Plan Patient** Event **Procedure Summary Data** 

**Analysis** 

**Surveys** 

**Users** 

- **E** Add
- $\blacksquare$  Find

**Facility** 

Group

Log Out

When adding users, make sure ш email address is correct!

Step-by-step instructions can be  $\blacksquare$ found in NHSN Online Manual ("Help")

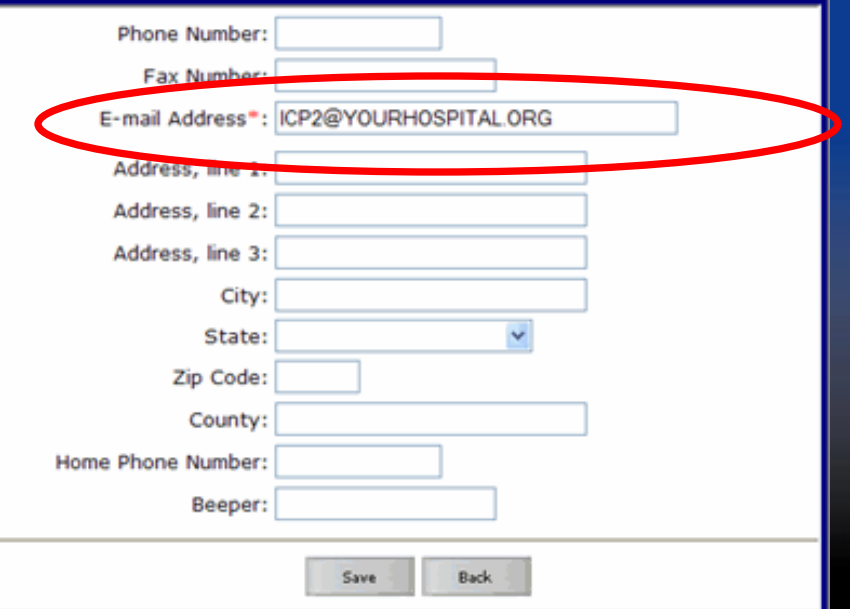

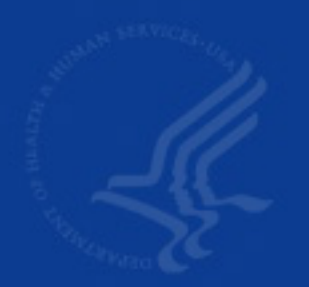

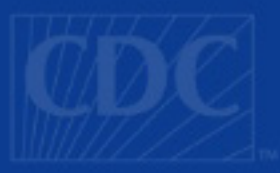

## **NHSN Online Manual**

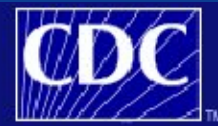

**Department of Health and Human Services** Centers for Disease Control and Prevention

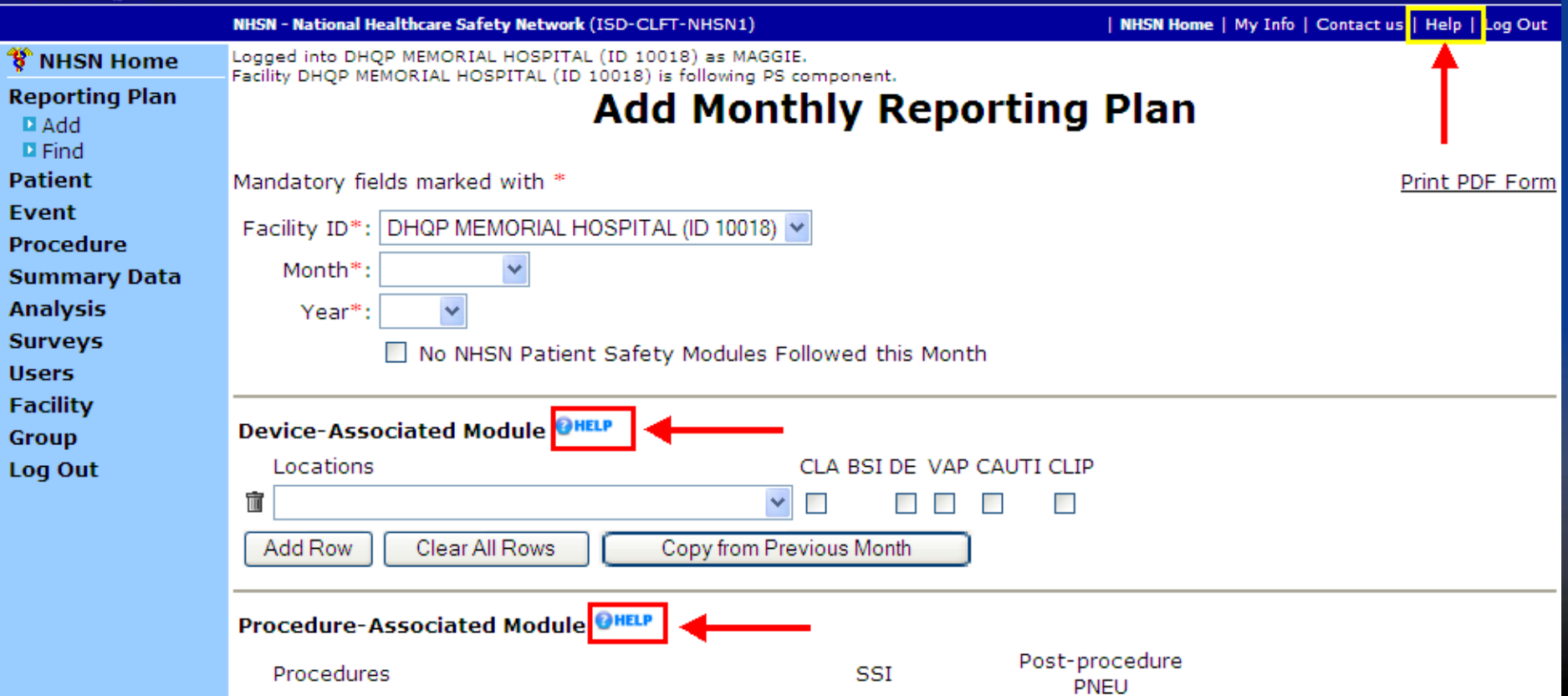

Contents E Index 2 Search & Print Page

Analysis

#### **Device-Associated Module**

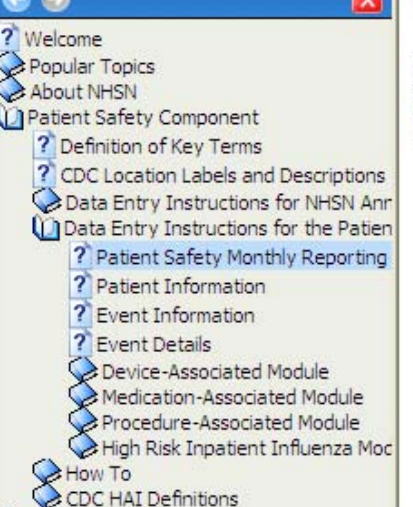

NOTE: Locations must be set up in NHSN before entering a Plan for the Device-associated Module. For instructions on how to add a location, click here.

#### **Reporting Instructions**

- Select the first inpatient location you wish to follow for the month.
- Select one or more events that will be monitored during the selected time period for that unit: Central line-associated blood stream infection (CLABSI), Dialysis incident (DI), Ventilator-associated pneumonia (VAP), Catheterassociated urinary tract infection (CAUTI).
- If you wish to follow the data collection plan from the previous month, select "Copy from Previous Month". Events and locations used in the previous month will automatically populate the fields.
- After selecting events for a location, click on "Add Rows" to add another unit.
- To delete one row, click on the trash can  $\mathbf{\overline{u}}$  on the left of the row you wish to delete.
- · To clear all of the rows in this section, click on "Clear All Rows".
- For information on the data collection methodology for the Device-Associated Module, please click here.

### **Procedure-Associated Module**

### **Procedure-Associated Module**

### **Reporting Instructions**

- Select the first procedure you wish to follow for the month.
- Select one or more events that will be monitored during the selected time period for that procedure: Surgical Site Infection (SSI) and/or Post-Procedure Pneumonia (PPP).
- If you will be monitoring SSI, select the setting you would like to monitor during the selected time period for that procedure: IN - Inpatient. OUT - Outpatient. or BOTH - Inpatient and Outpatient.
- If you will be monitoring PPP. Inpatient is the only location option.
- If you wish to follow the data collection plan from the previous month, select "Copy from Previous Month". Events used in the previous month will automatically populate the fields.
- After selecting events for a location, click on "Add Rows" to add another unit.

 $\boldsymbol{\wedge}$ 

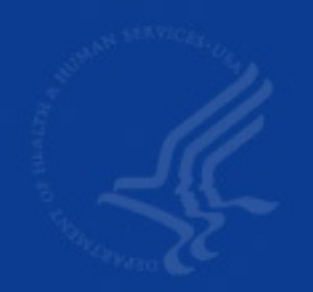

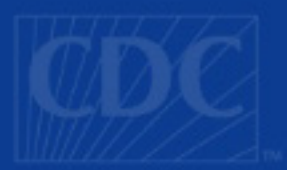

## **Groups**

## **What is a Group?**

■ A Group is a collection of facilities that have joined together within the NHSN framework to share some or all of their data at a single (Group) level for a mutual purpose (e.g., performance improvement, state and/or public reporting).

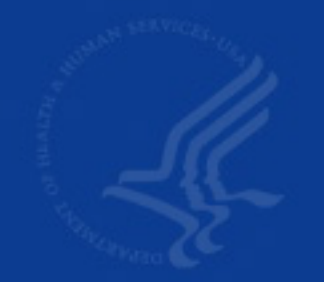

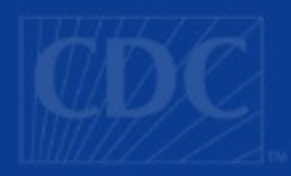

## **Join a Group**

■ From the Group section of NHSN Nav Bar, the Facility Administrator selects Join **Enters the Group ID Enters the Group Joining Password** – Clicks on Join Group Group ID and joining password will be provided by an individual at the Group level

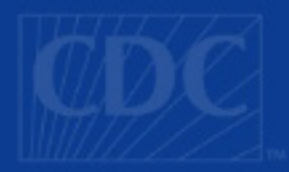

## Join a Group

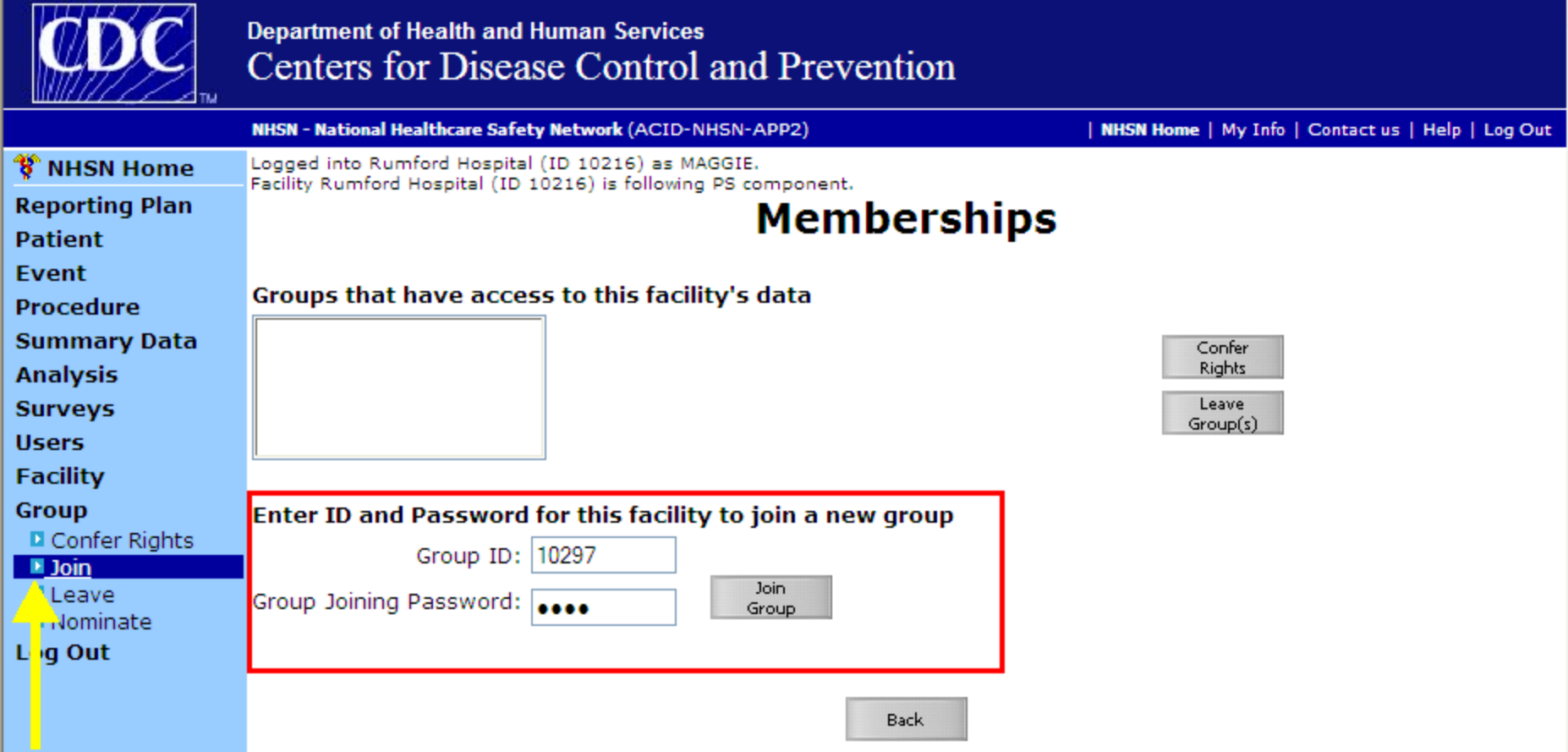

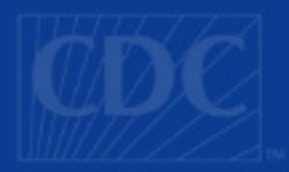

## Join a Group

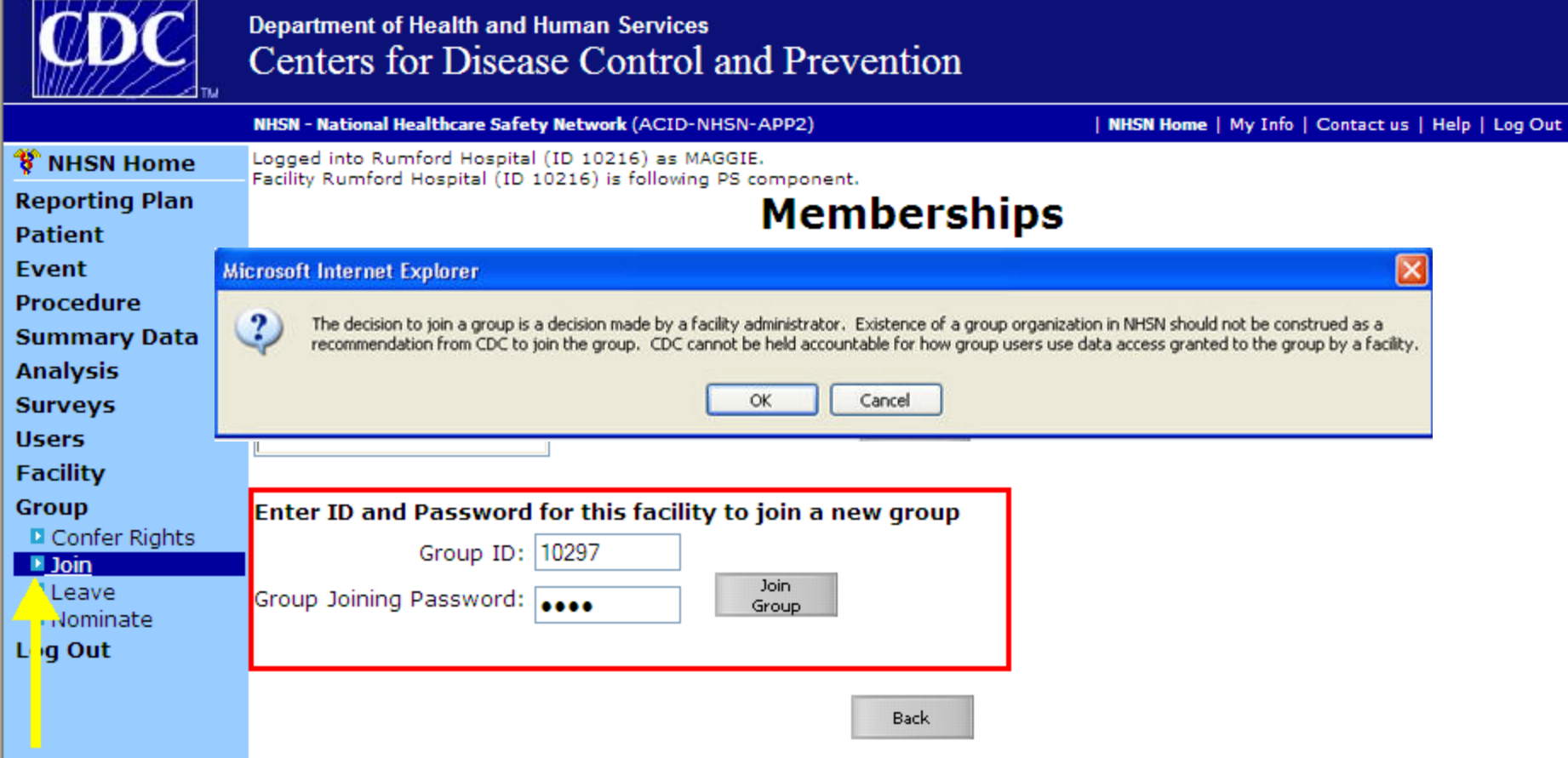

## **Confer Rights to a Group**

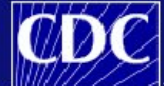

**Department of Health and Human Services** Centers for Disease Control and Prevention

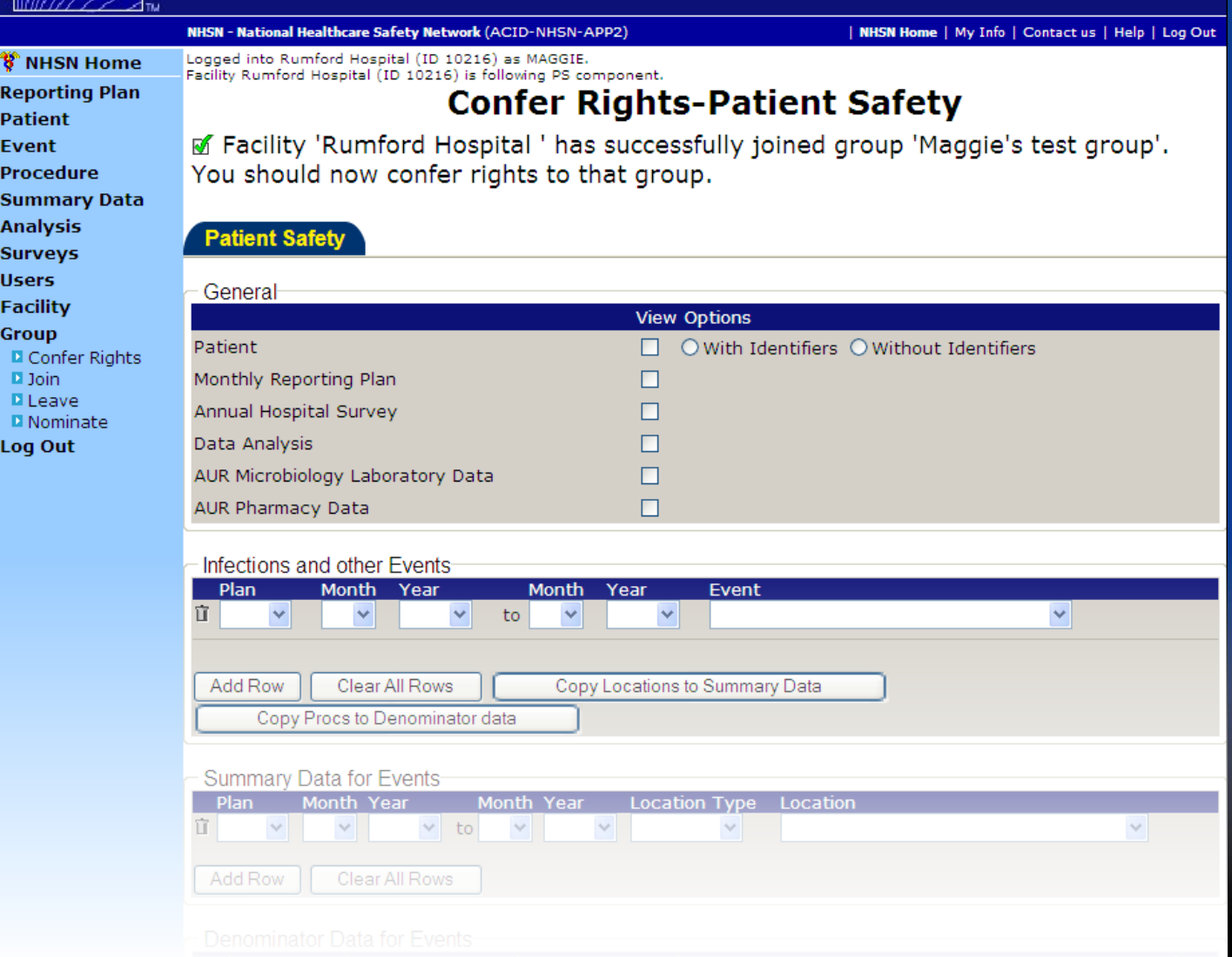

## **About Conferring Rights**

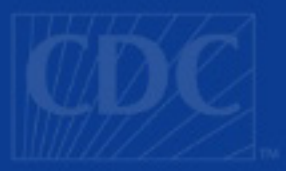

- **Examble 2 Facility gives access rights to certain pieces of its data** to the Group
- **Group can analyze the data of its member facilities**
- **NHSN facilities in the Group cannot see one another's** data
- **Exacilities can confer rights** 
	- –By Plan status
	- –By Location
	- –By Date Range
	- –By Procedure/Setting
	- –By Event

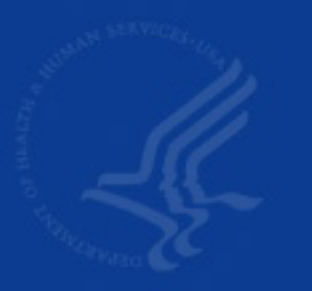

at Link Milke

## **Confer Rights to a Group**

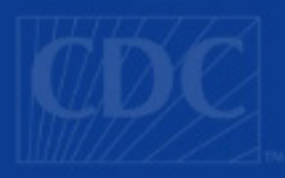

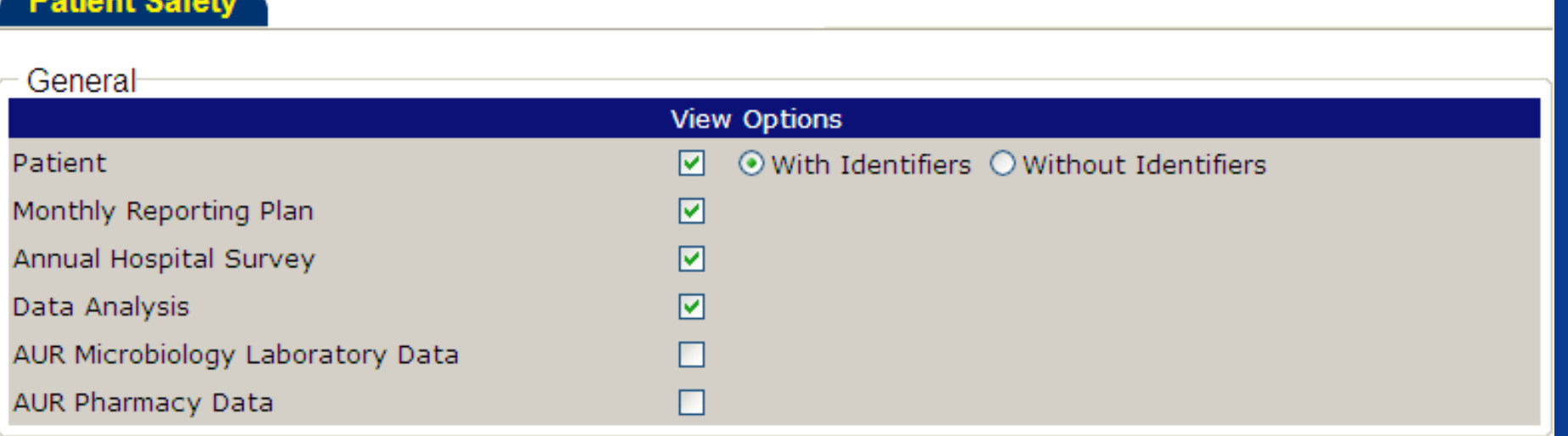

П Confer rights to patient data, with or without identifiers п Conferring rights to the Annual Hospital Survey will allow the Group to see the Facility's name, address, phone, and facility type

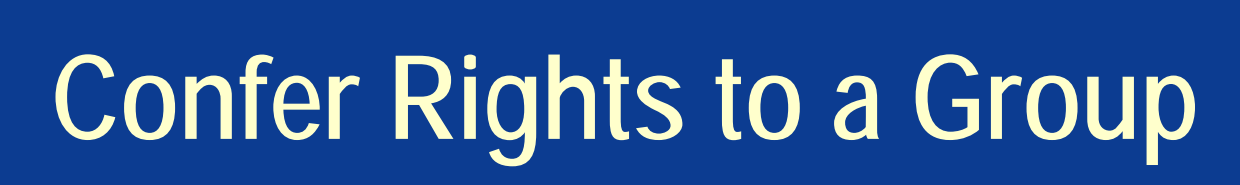

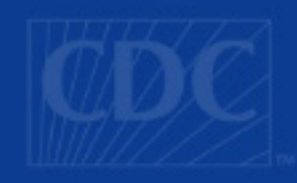

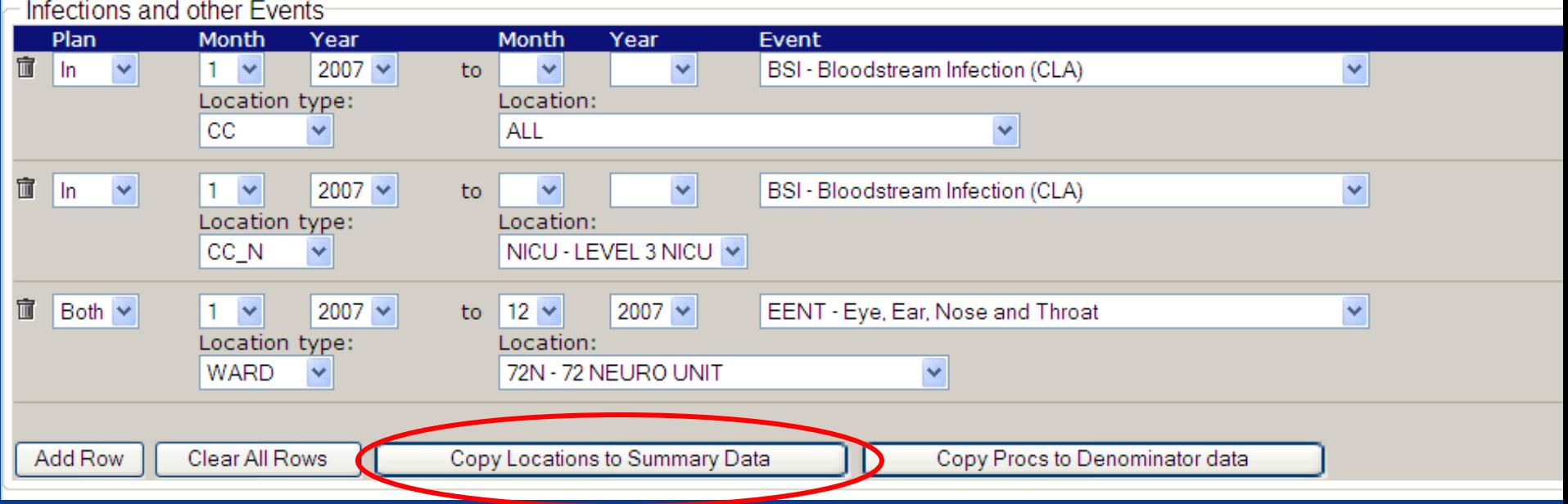

 $\blacksquare$  Plan options include: All, In, Out, and Both **If "In" is selected, only rights to protocol events** can be conferred (CLABSI, VAP, SSI, CAUTI, etc.)

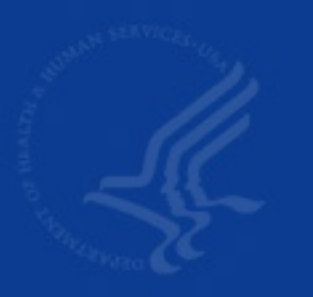

## **Confer Rights to a Group**

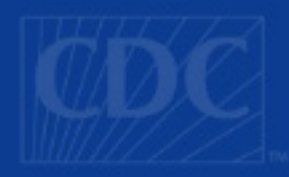

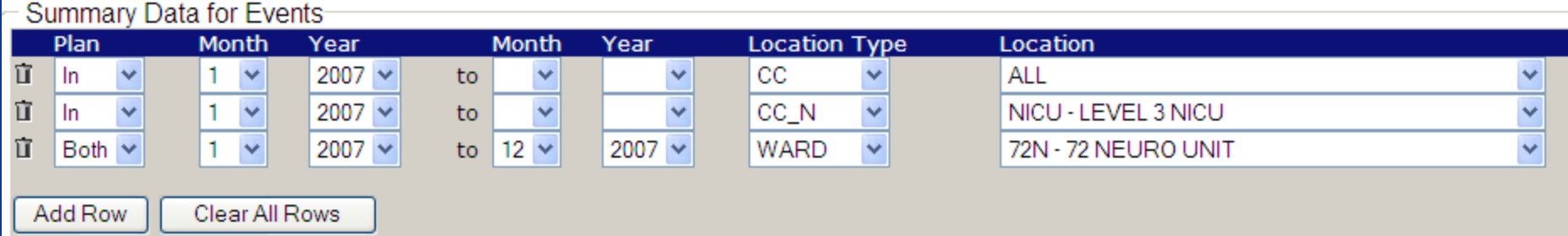

## ■ Can copy all locations to the Summary Data rights section

## **Confer Rights to a Group**

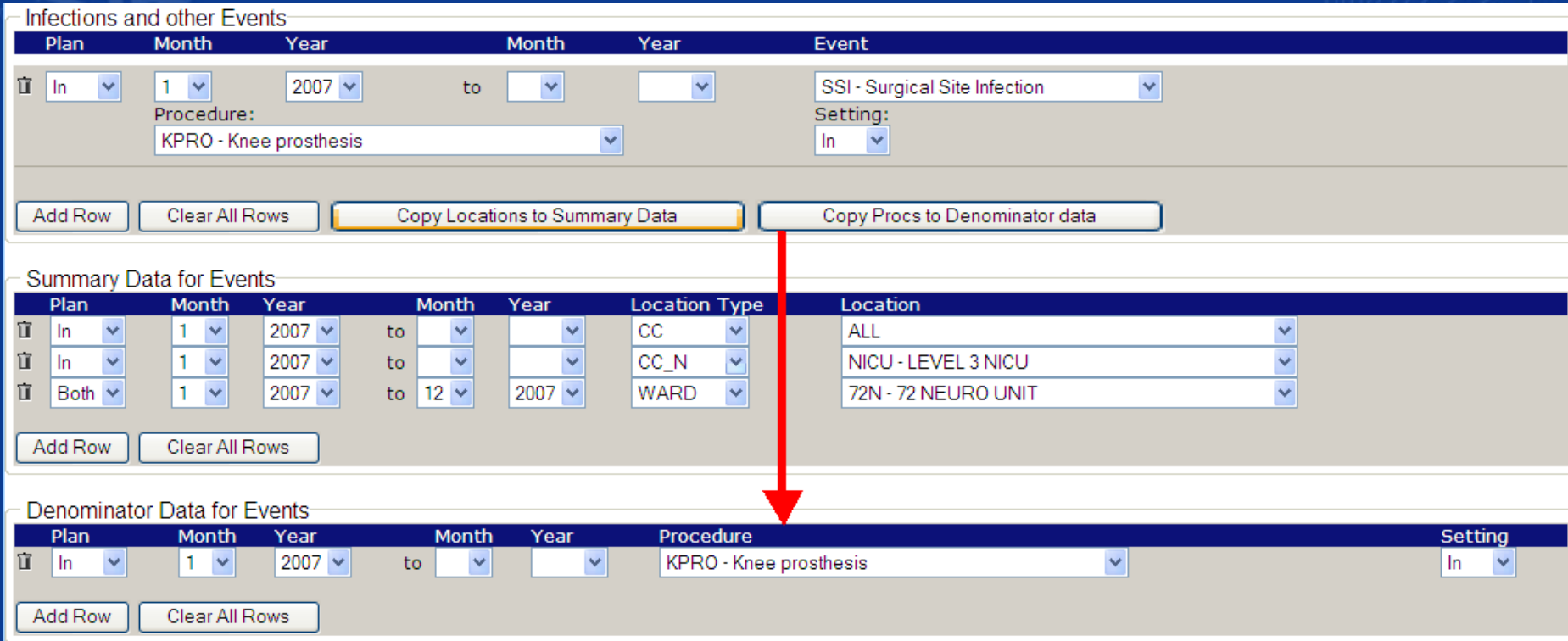

■ Can copy all procedures to the Denominator Data rights section

## **Managing Group Memberships**

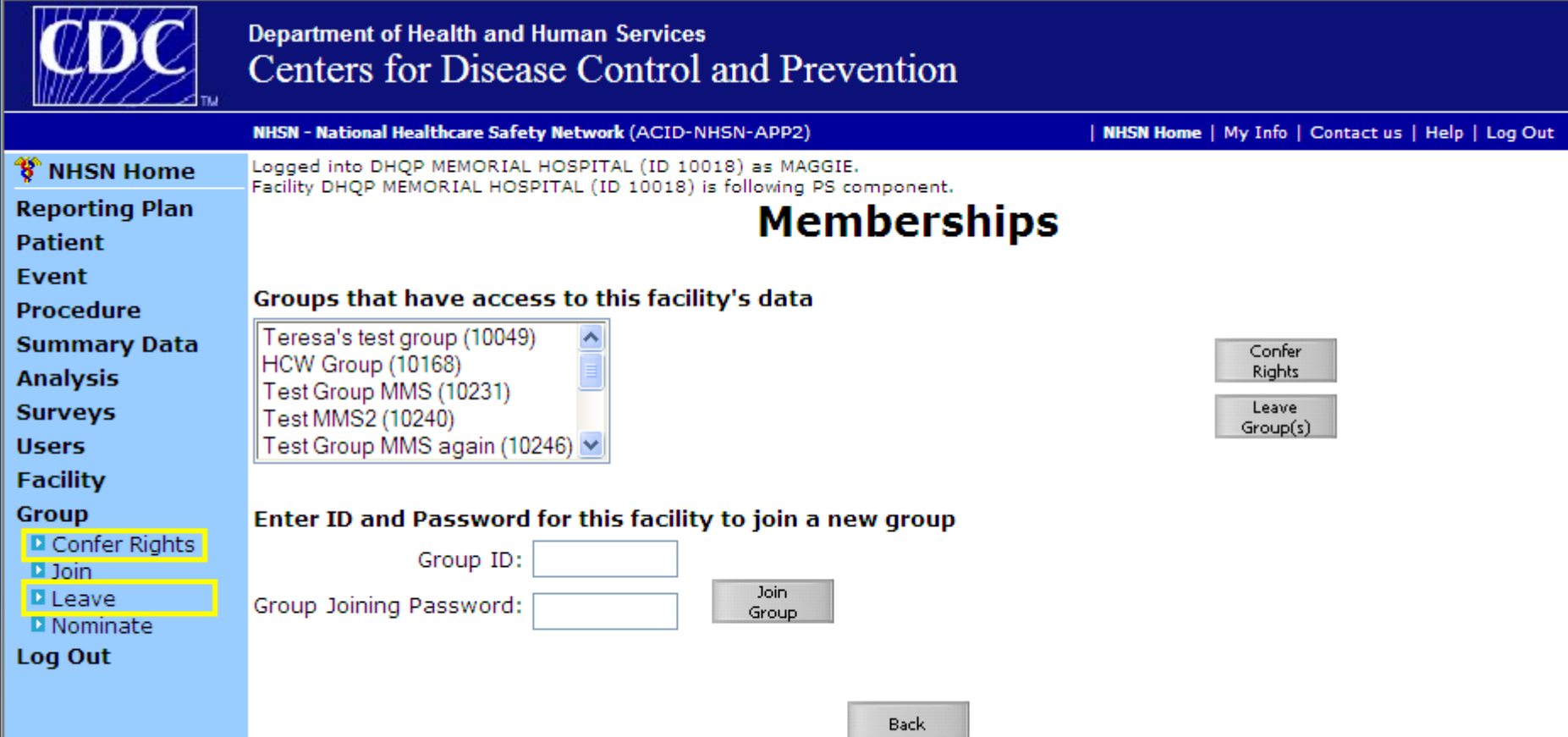

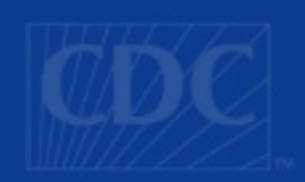

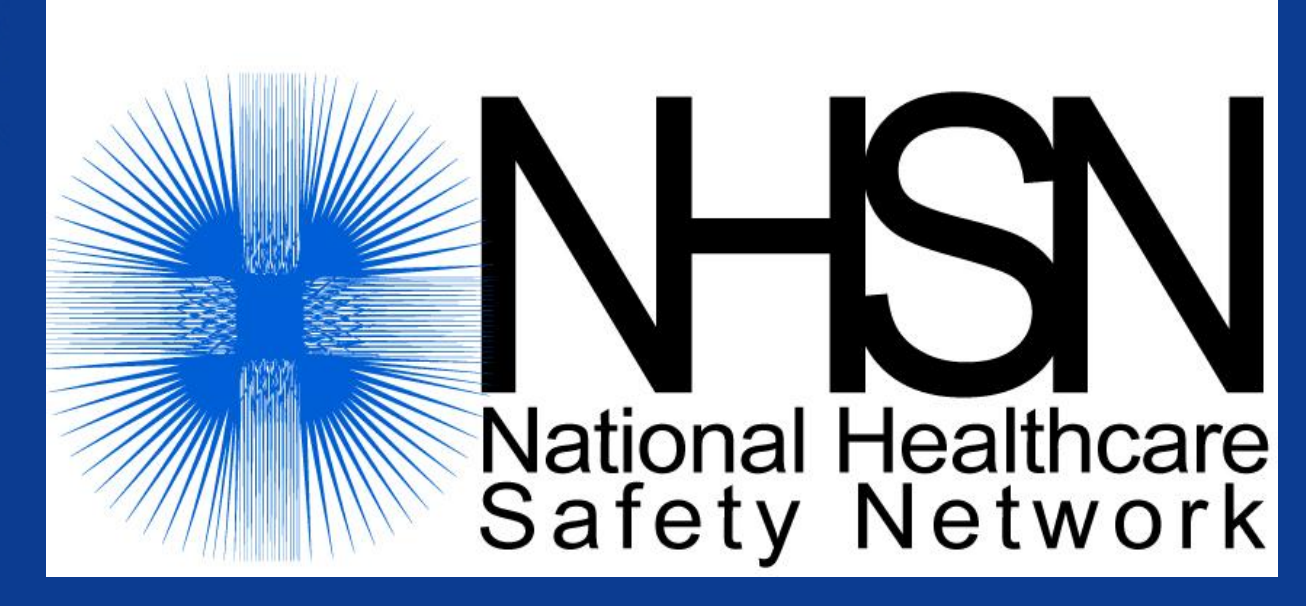

### **Contact Information: nhsn@cdc.gov**

### Important web addresses:

http://www.cdc.gov/ncidod/dhqp/nhsn\_members.html http://www.cdc.gov/ncidod/dhqp/nhsn\_training.html http://www.cdc.gov/ncidod/dhqp/nhsn\_howToEnroll.html